# **допечатной подготовки, изготовления печатных форм**

Урок 3

## ВЫПОЛНЕНИЕ СКАНИРОВАНИЯ ТОНОВЫХ, ПОЛУТОНОВЫХ, ЧЕРНО-БЕЛЫХ И ЦВЕТНЫХ ОРИГИНАЛОВ. ОПРЕДЕЛЕНИЕ КАЧЕСТВА ИЗОБРАЖЕНИЯ, КОРРЕКТИРОВКА

#### ТЕОРИЯ

**Сканер**-устройство, позволяющие вводить в компьютер в графическом виде текст рисунки, слайды, фотографии. графики, статьи. рукописи и др. все сканеры можно разделить на несколько классов: ручные (протяженные) сканеры, настольные или планшетные, сканеры для прозрачных материалов и цифровые камеры.

Главные различия между устройствами – стоимость, качество изображения и метод использования.

Ручной сканер имеет ширину не более 10-12 см. сканирование осуществляется вручную последовательным перемещением сканера относительно оригинала. Ручные сканеры не могут сканировать широкие диапазоны оттенков и цветов, необходимые для качественного воспроизведения при работе в издательстве. Они используются в сберкассах для идентификации подписи, в магазинах для распознавания штрих-кода товаров, но не в издательской деятельности.

К категории настольных сканеров относятся планшетные, роликовые, барабанные и проекционные сканеры. В процессе сканирования под стеклом перемещается механизм, освещающий документ ярким светом, который при отражении улавливается набором чувствительных датчиков. На некоторые сканеры можно устанавливать устройства сканирования прозрачных материалов. Что позволяет сканировать слайды, негативы и другие виды пленок. В таком случае свет не отражается от оригинала, а проходит через него, и лишь затем улавливается датчиками.

Для прозрачных материалов используются сканеры, например CoolSkan фирмы Nikon. Сканеры выпускают фирмы: Canon, Umax, Mustek, HP, Epson, Genlus, Acer.

#### **Характеристики сканеров**

## *Скорость сканирования*;

*Динамический диапазон*, измеряется по формуле: **Dmax- Dmin,** где D разница между максимальной и минимальной оптическими плотностями, различаемыми сканером. Обычно минимальная оптическая плотность различаемая сканером, составляет 0,07- 0,08 D. Динамический диапазон – это диапазон тех оттенков, которые может прочитать сканер. Динамический диапазон – плотность. Которой измеряют чувствительность сканера при распознавании деталей в самой светлой и самой темной областях изображения.

С точки зрения сканировани, плотность имеет два слегка отличающихся значения. С одной стороны, оно описывает непрозрачность сканируемого материала: сколько света может пройти через негатив пленки или слайд, либо сколько света отражается от оттиска на бумаге.

Плотность использует алгоритмическую шкалу от 0,0 (совершенно чисто) до 4,0 (99% света блокировано). У газетной бумаги обычно плотность равна 1,8; у высококачественной мелованной – примерно 2,0, а у отпечатка на фотобумаге – от 2,0 до 2,8.; фото-слайд имеет плотность 3,0.

В барабанном сканере оригинал прикрепляется к цилиндру из плекигласа. Во время сканирования вращается цилиндр, внутри которого располагается источник света, который во время вращения освещает документ точка за точкой.

Оптическая система барабанного сканера преобразует интенсивность проходящего света в *пикселы.*

*Оптическое разрешение,* измеряется в ppi - пикселах на дюйм (pixels per inch). Часто пишут dpi точки на дюйм. Понятие «точка» означает элемент, не имеющий конкретной формы, ими меряется разрешение печатающих устройств. Сканеры и растровые графические файлы оперируют пикселами, всегда имеющими форму квадрата.

Оптическое разрешение указывает, сколько пикселов сканер может считать в квадратном дюйме, что записывается следующим образом: 300х300, 300х600, 600х1200 и т.п. Первое число говорит о количестве считывающих информацию датчиков, именно на него стоит обращать

## ПМ.01 ОРГАНИЗАЦИЯ ПОДГОТОВКИ ТЕХНОЛОГИЧЕСКИХ ПРОЦЕССОВ ИЗГОТОВЛЕНИЯ РАЗЛИЧНЫХ ВИДОВ ПРОДУКЦИИ

# Раздел 1. **Организация технологического процесса**

## **допечатной подготовки, изготовления печатных форм**

внимание. Часто производители указывают в качестве разрешения, например 4000, 4500 dpi. Эта интерполированная резолюция является свойством не сканера, а его поддерживающей программы. Качество изображений, полученных таким образом, зависит не только от сканера, но и от качества функций интерполяции, реализованных в программе. Если нет другого выхода, как сканировать фотографию заново с другими характеристиками сканирования, то лучше всего увеличивает картинку программа Adobe Photoshop.

Разумеется, сканирование максимального диапазона оптических плотностей совсем не обязательно, а иногда и не желательно – при нормальном, а не тестовом сканировании.

Еще одна единица измерения: **spi** (samples per inch) – оптическое разрешение, которое показывает количество выборок, сделанных сканером в одном дюйме, т.е. сколько раз сканер просматривает изображение при сканировании. Если в линейном массиве планшетного сканера на каждом дюйме в ряд расположено 600 крошечных датчиков, то оптическое разрешение сканера равно 600spi. Но чаще производители указывают разрешение в dpi.

*Битовая глубина* – количество информации, собираемое во время сканирования, показывающее, сколько разных цветовых оттенков способно прочитать сканирующее устройство.

24 – битовый RGB-сканер использует для каждого канала 8 бит, т.е. 1 байт, 30-битовый RGBсканер использует для каждого канала – 10 бит, 36 битовый RGB-сканер использует для каждого канала 12 бит, а 48-битовый RGB-сканер использует для каждого канала 16 бит.

Чаще всего сканирование черно-белых и полутоновых изображений производится из программы Adobe Photoshop. Необходимо просто запустить программу и выполнить команду **Файл→Импорт.** 

После выполнения этой команды появляется окно среды сканирования, где устанавливаются параметры сканирования, например **Preview** – предварительный обзор сканируемого изображения.

Устанавливается один из типов изображения **Image Type**:

**Custom** (произвольный),

**Line Art** (черно-белое изображение),

**Color Screen** (цветное изображение) и др.

#### **Программы для сканирования**

Программа **ArcSoft PhotoStudio** позволяет сканировать тексты и изображения;

Программа **Cognitive Office for Office for Canon** для сканирования и изображений с помощью сканера Canon Scan;

Программа **Imaging** для сканирования изображений. Самая доступная программа, вызываемая командой **Пуск→ Программы→ Стандартные→ Imaging;**

Программа **FineReader Professional** для распознавания текстов на 177 языках.

#### **Порядок работы при сканировании рисунков и фотографий**

- 1. Выбор режима, в котором будет производиться сканирование;
- 2. Задание нужного разрешения;
- 3. Выполнение предварительного сканирования;
- 4. Уточнение пространства сканирования и получение отсканированного изображения;
- 5. Проверка полученного изображения;
- 6. Вырезка нужного участка, отброс ненужных частей.

#### **Страницы 77-85 Книги Нины Комоловой «Компьютерная верстка и дизайн»** Продолжение теории для урока № 3

Лучше всего для сканирования воспользоваться программой Adobe Photoshop. Вначале фотографию следует поместить в сканер, затем вызвать эту программу и выполнить команду Файл | Импорт | Canon Scan D646U.

Выбор режима (например, для сканера Canon Scan D646U) производится в окне Image Type (тип рисунка). Типы рисунков следующие: Color Screen, Color Photo, Color Photo Fine, BJ Printer, B&W Photo, B&W Photo Fine, Line Art, Laser Printer, FAX, OCR, Custom.

Разрешение можно выбрать из списка предложенных: 75 dpi, 100 dpi, 150 dpi, 180 dpi, 200 dpi, 300 dpi, 360 dpi, 400 dpi, 600 dpi, 720 dpi, 1200 dpi,

Цветовая модель (Color Mode) выбирается из списка: Black and White, Grayscale, Color. Text Enhanced.

В окне интерфейса сканера можно установить размер бумаги (Paper Size): A4, Business Card, Statement, B5, Executive, Letter, FullPlaten, LPortrait, LLandscape, LLPortrait, LLLandscape, Postcard  $(4'' \times 6'')$ .

Затем следует нажать на экранную кнопку Preview для получения картинки предварительного просмотра. Сканер в ускоренном режиме захватывает изопредварительного просмотра. Скатер в усперением режиме заналивает изообходимый фрагмент. Почти все модели сканеров предоставляют возможность предварительной цветокоррекции. Настройка цвета и контраста может осуществляться до сканирования. Файл сканируется в Photoshop, настраиваются цветовой и тоновой баланс, параметры настройки сохраняются

 $47$ 

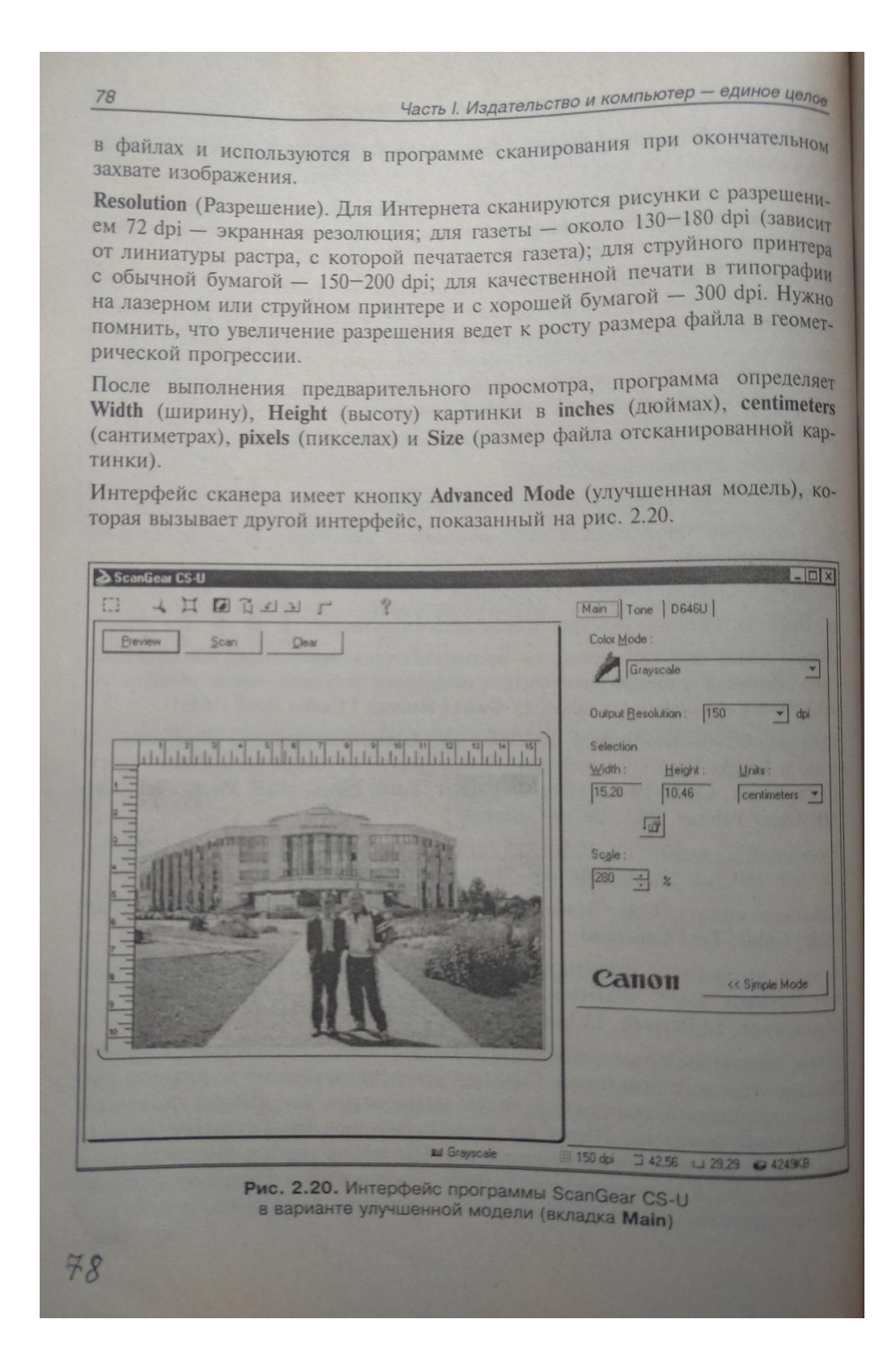

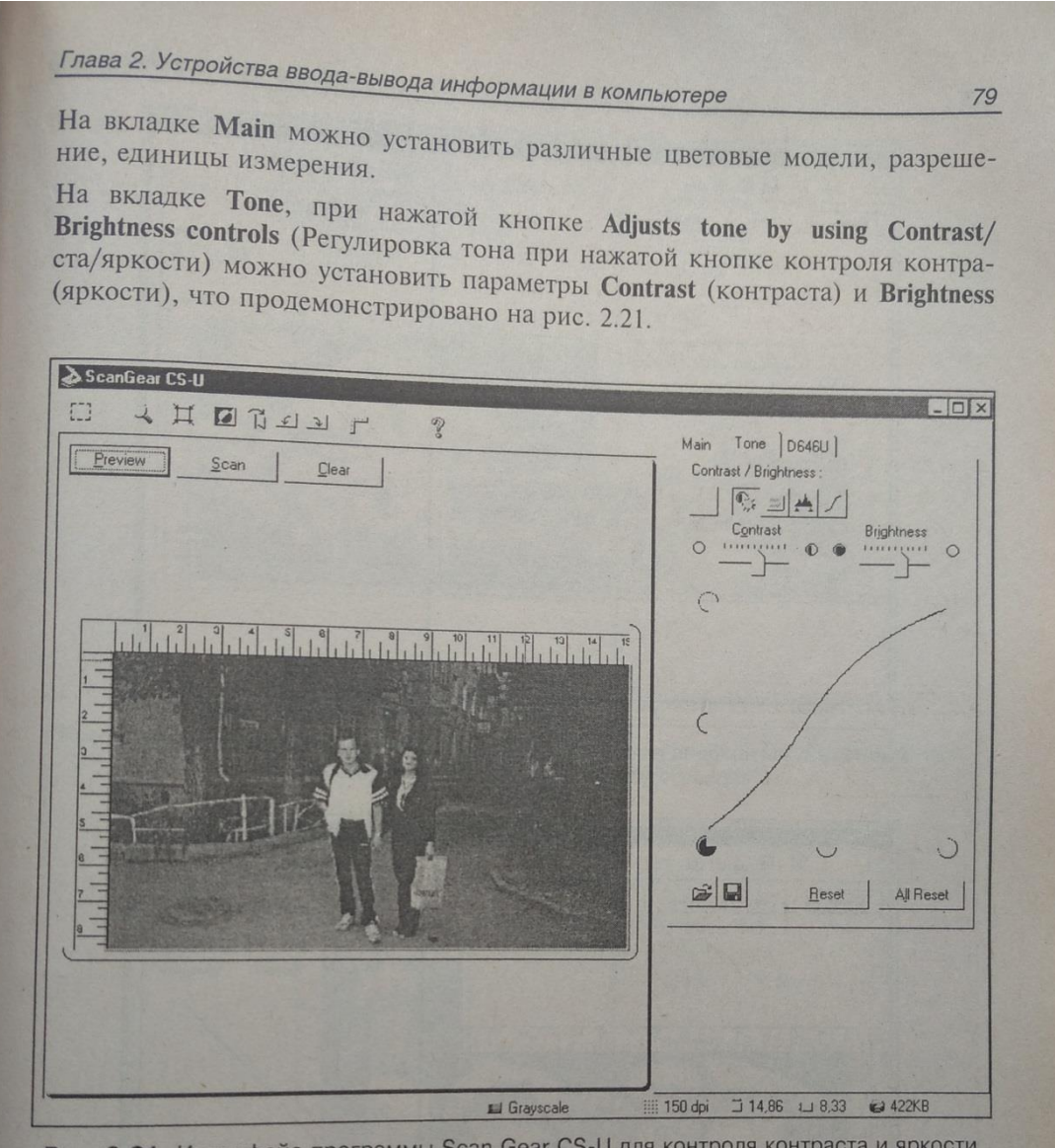

Рис. 2.21. Интерфейс программы Scan Gear CS-U для контроля контраста и яркости в варианте улучшенной модели (вкладка Tone)

На вкладке Tone, при нажатой кнопке Adjusts tone by using Gamma controls На вкладке **Топе**, при нажатой кнопке Aujusts tone by using Gamma controls<br>(Регулировка тона при нажатой кнопке gamma-контроля) можно установить (Регулировка тона при нажатой кнопке gamma коткроля) на

параметры gamma-коррекции, не при На вкладке **Топе**, при нажатой кнопке Aujusts tone by selecting Black, where<br> **points** (Регулировка тона при выборе самой светлой и самой темной точки) **points** (Регулировка тона при выборе самои свеглой и самои темной можно установить коррекции путем выбора самой светлой и самой темной пожно установить коррендии

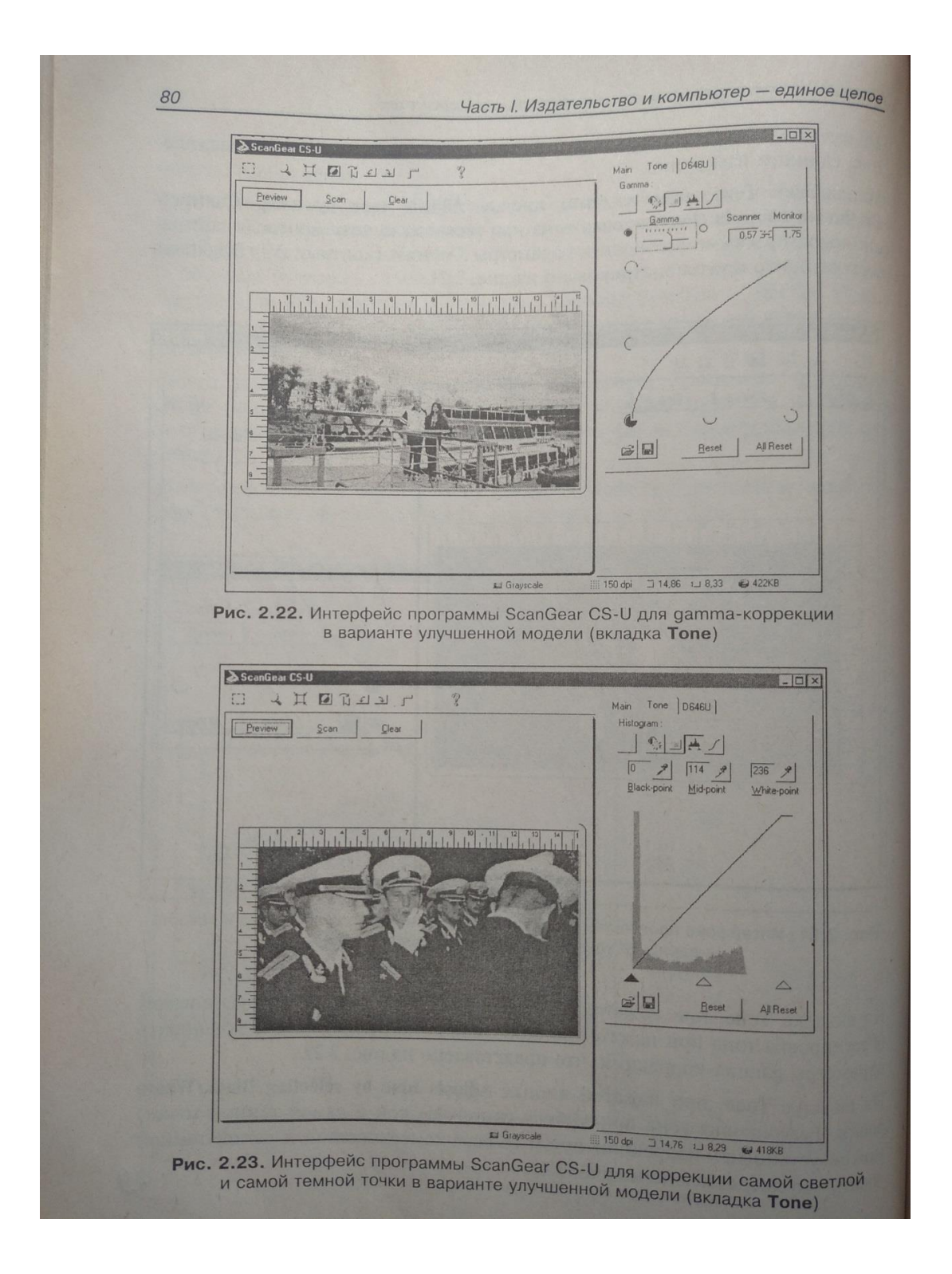

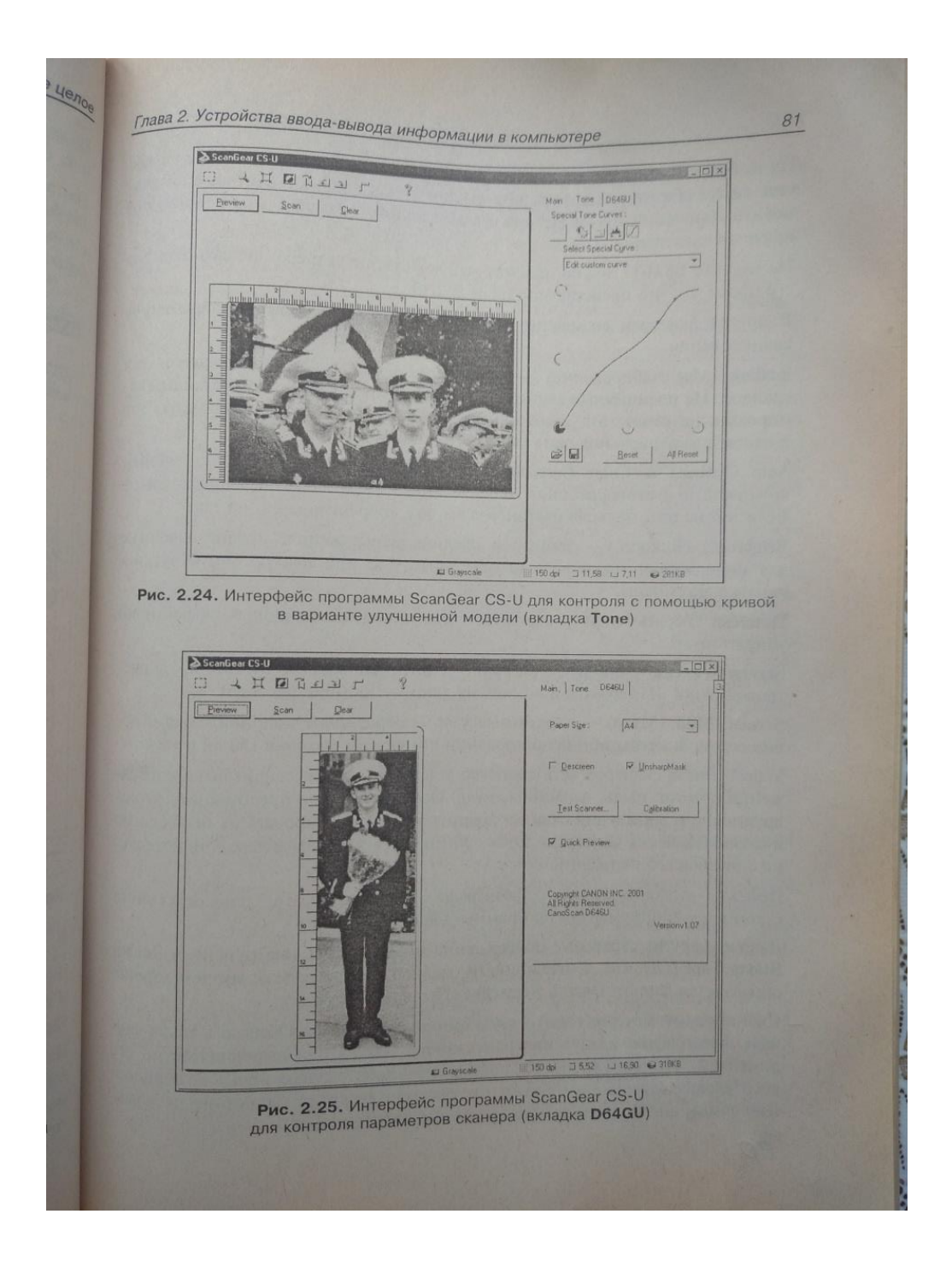

82 Часть І. Издательство и компьютер - единое целое На вкладке Tone, при нажатой кнопке Adjusts tone by using special or custom tone curver (Регулировка тона при выборе с помощью кривой) можно установить коррекции путем выбора самой светлой и самой темной точки, что представлено на рис. 2.24. На вкладке B64GU можно просмотреть параметры сканера, вызвать тест для его проверки, что представлено на рис. 2.25. В других сканерах возможны другие команды регулирования параметров сканирования: Scaling (Масштабирование) - увеличение используют, как правило, для слайдов. На планшетных сканерах со специальными крышками слайды сканировать не стоит, эта возможность - для любителей, по принципу "все в одном", за дешево покупать максимум возможностей. Auto Contrast & Color Correction - функции автоматической подстройки контраста и цветокоррекции. Используются, когда качество необязательно. Если нужна оптимальная цветопередача, все корректируется "на глаз". Brightness (Яркость) - темные и средние изображения, предназначенные для полиграфии, можно слегка осветлять, т. к. при печати они будут несколько затемнены. **Descreen** (Убрать муар) - очень полезная опция, позволяющая эффективно убирать муар. Screen frequency (Линиатура растра) - плотность рядов точек (линий) в растровой сетке. Измеряется в линиях на дюйм — lpi (lines per inch). Screen, Moir (Муар) - паразитные узоры, образуемые наложением растровых сеток. Заметны при использовании линиатуры растра в 150 lpi и ниже. У всех типов сканеров есть свойство усиливать уже имеющиеся на изображении помехи: пыль, царапины, муар. Особенно важно предохранять от повреждений и запыления слайды, хранить и транспортировать их необходимо в антистатических конвертах. Если оригинал все же повредился, есть несколько способов его исправить. Дефекты отсканированных фотографий можно убрать непосредственно с помощью инструментов программы Adobe Photoshop. Дырки и другие серьезные повреждения можно убрать инструментом Rubber Stamp Tool (Штамп). С царапинами, мелкой пылью и даже муаром хорошо справляется фильтр Dust & Scratches (Пыль и царапины). Сканируемый материал часто трудно положить прямо. Обычно в таких случаях фотографию кладут на край сканера, чтобы она выровнялась по его линейкам. Это плохой способ, потому что лампа сканера не имеет одинакового уровня освещения на всем протяжении (обратите внимание на обычные лампы дневного света), по краям она светит слабее.

Глава 2. Устройства ввода-вывода информации в компьютере

83

Чтобы повернуть изображение, можно повернуть его командой Rotate (Поворот), кадрировать инструментом Стор (Рамка) или воспользоваться инструментом Measure Tool (Измерительная линейка). Линейкой можно измеприть угол, причем линейка может оставаться на экране, ее можно передвигать. Значение угла на палитре Info оставаться на экране, ее можно виши мыши, но запоминать его не нужно. Если вызвать диалоговое окно Rotate Canvas, то видно, что найденное измерительной линейкой значение<br>угла уже находится в поле Angle отошное измерительной линейкой значение угла уже находится в поле Angle, следует только нажать кнопку ОК!

Прежде чем производить цвето-тоновую коррекцию, необходимо обрезать инструментом Сгор картинку. Затем вызвать диалоговое окно Image | Adjust | Levels, чтобы посмотреть, как рыларные диалоговое окно Image | Adjust | Levels, чтобы посмотреть, как выглядит гистограмма данного изображения.<br>Гистограмма — график распроданного изображения. Гистограмма — график распределения яркости среди пикселов. Если основ-<br>ная масса (rona) располагается 5 ная масса (гора) располагается ближе к левому краю — это гистограмма<br>темного изображения если ближе к левому краю — это гистограмма темного изображения, если ближе к правому - светлого. Черный и белый треугольники по краям обозначают черную и белую точки - самые темное и светлое места на изображении. Их сведение ближе друг к другу усиливает контраст, но уводит тени в черный цвет, а светлые части в белый. Именно поэтому нужно обрезать картинку до цветокоррекции, т. к. подкладка сканеров (крышка с обратной стороны) имеет белый или черный цвет, что смещает крайние точки. Также на гистограмме есть точка среднего тона. Если требуется плавно затемнить или осветлить изображение, следует сдвигать точку среднего тона в ту или другую сторону. Пробелы в гистограмме говорят об отсутствии информации на данном участке. Когда они находятся на краях графика, можно сближать черную и белую точки, пропуская пустые места; при этом усилится контраст, тени и свет станут глубже и выразительнее. Однако если сканируемый фрагмент охватывает только то, что нужно, лежит ровно и обрезаться не будет (оптимальный вариант), можно определить точки черного и белого перед сканированием в программе поддержки сканера. В конечном итоге гистограмма полученной картинки не должна походить на расческу.

Сканировать живопись, графику и другое, что требует точной цвето-тоновой передачи, лучше на хороших сканерах и калиброванных мониторах, но, случается, приходится использовать простой планшетный сканер с характерной для всех дешевых моделей проблемой. Черные тени становятся черными, свет выбеляется. Выходом служит сканирование с установкой пониженной контрастности. Затем можно попытаться воспользоваться средствами цветотоновой корректировки.

Качество распознавания текста зависит не столько от сканирования, сколько от программы-распознавателя. Известны программы Omni Page Pro 7, FineReader. Программа распознавания текстов на различных языках FineReader Professional имеет функции очищения и выравнивания сканированного текста, умеет распознавать гарнитуры и верстку. Тем не менее, бывает, попадаются тексты, которые эта программа тяжело берет. Такие тексты

Часть І. Издательство и компьютер - единое целое

лучше отсканировать в Photoshop - разрешением в 300, 400 или даже 500 dpi. Их следует выровнять, опираясь на базовую линию строк, усилить контраст с помощью диалогового окна, вызываемого командой Image Adjust | Brightness | Contrast. Поскольку увеличение контраста приводит к затемнению изображения, следует увеличить яркость (Brightness) в этом же окне. Следует обратить особое внимание, чтобы буквы "е" не потеряли перемьнек и не стали похожи на "с", а также обратить внимание на другие подобные буквы. Далее следует сохранить файл как некомпрессионный Grayscale TIFF и открыть в FineReader'e.

84

Примерно такая же тактика сканирования - с высоким разрешением, усилением яркости и контраста - используется при подготовке растровых карт к трейсингу в программе Adobe Streamline или подобных.

Для сканирования предметов с передачей их объема существуют цифровые камеры, также ряд последних моделей сканеров некоторых фирм позволяют сканировать "в глубину", обладая, таким образом, некоторыми свойствами цифровых камер. Объемные предметы, положенные на них, желательно закрывать, вместе с самим сканером, непрозрачной черной тканью, чтобы уменьшить блики. Объекты, отражающие свет (обложки книг с золотыми надписями, например), выходят черными. Это происходит из-за того, что луч лампы отражается под тем же углом, что и падает.

Приведем еще примеры программ сканирования и цветолеления HI-END класса: NewColor 7000 и NewColor 7000 Professional.

Они вобрали в себя все лучшее из программ LinoColor и NewColor 3000 программного обеспечения, поставляемого ранее с профессиональными системами высшего класса DC3000.

Диапазон функций NewColor 7000 включает в себя большинство функций программы LinoColor по автоматическому анализу и коррекции изображений, автоматическому распознаванию типа оригиналов и их кадрированию, пакетному и сетевому сканированию и т.д. В дополнение к этому, NewColor 7000 обладает расширенными функциями СМҮК-коррекции: такими, например, как уникальная интерактивная GCR/UCR-коррекция или алгоритм нерезкой маски, ранее доступный только в виде специального аппаратного обеспечения. Также в состав NewColor 7000 интегрированы программы управления цветом Scanopen, Viewopen и Printopen. NewColor 7000 Professional включает в себя дополнительный расширенный набор LCH- и СМҮК-функций, предназначенных для профессионалов высокого уровня. NewColor - первая профессиональная программа сканирования и цветолеления такого высокого уровня, предназначенная для платформ Win NT, Win 2000 и Mac OS X с полной поддержкой системы управления цветом. отображения на двух мониторах и расширенным набором инструментов.

LinoColor - одна из самых популярных в мире программ сканирования и цветоделения. Уникальной особенностью программы LinoColor является то.

Глава 2. Устройства ввода-вывода информации в компьютере

85

что она в равной степени ориентирована как на профессионалов, так и на начинающих. Профессионалы находят в ней весь необходимый инструмент при понятном и удобном интерфейсе. Для начинающих программа LinoColor с ее прекрасно работающими автоматическими функциями коррекции дает то, что прежде было доступно только для профессионалов в области допечатной подготовки - возможность получать первоклассные сканы, обрабатывать изображение до уровня окончательной готовности его к печати и при этом в полной мере соблюдать требования к точности цветопередачи.

ColorAssistant берет на себя автоматический анализ изображения в отношении выбора настроек и параметров сканирования для получения наилучшего результата.

JobAssistant управляет очередями, а также фоновым и пакетным сканированием.

GeoAssistant распознает тип, размер и угол наклона смонтированных оригиналов и производит их кадрирование.

CopixAssistant предназначен для повторной оцифровки (сканирования) цветоделенных фотоформ. Он способен определить значение линиатуры растра, угол поворота растра и плотность фотоформы.

RegisterAssistant используется при повторной оцифровке цветоделенных фотоформ. При этом фотоформы автоматически выравниваются и устраняются неточности приводки.